## **Change Default Duo Authentication Method**

Last Modified on 01/09/2024 3:21 pm PST

## **When logging into campus systems that requires 2 factor authentication we use an application called "Duo".**

First, login to [connect.callutheran.edu](http://connect.callutheran.edu)

**To change the default method so Duo logs in automatically, click on "My Settings and Devices.**

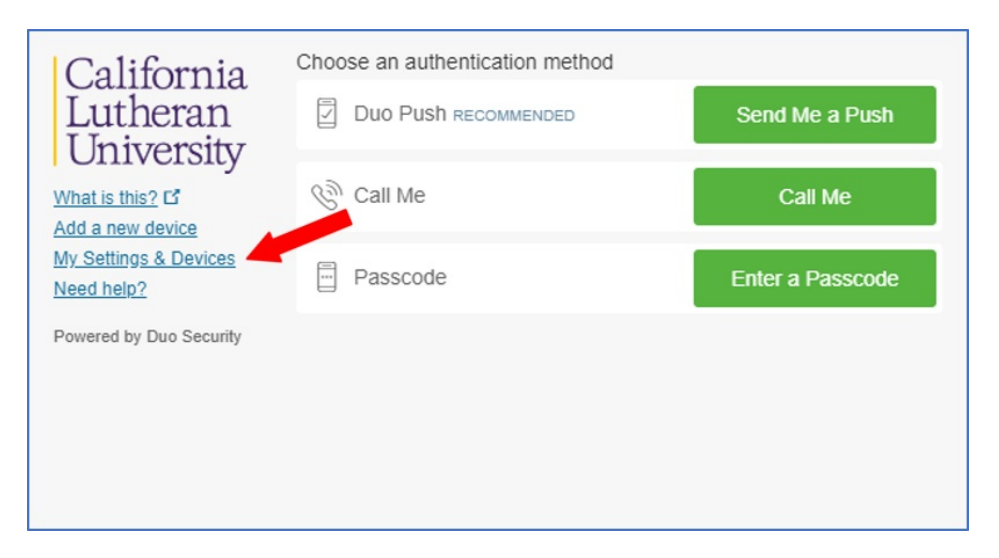

**To enter into settings you first have to verify your account through "Send me a Push" or other method and verify your identity.**

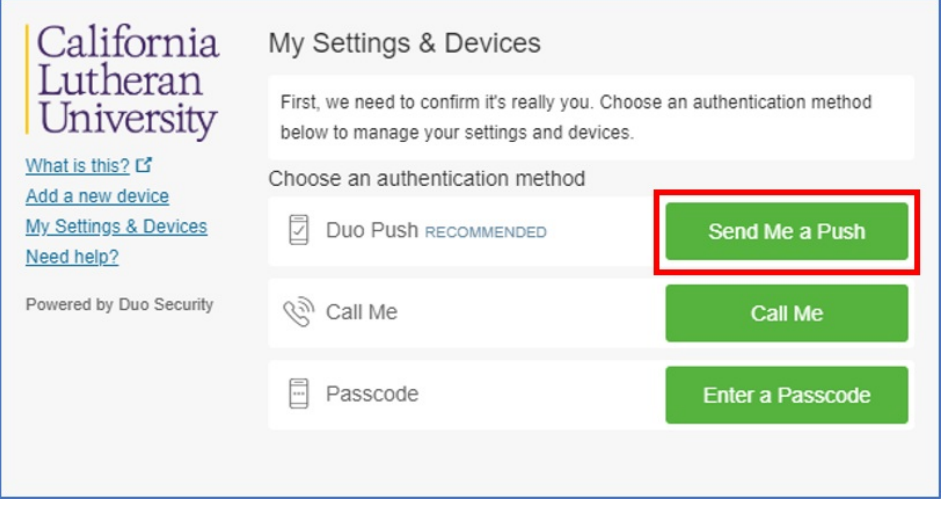

**The settings dialogue box opens with a drop-down list of options.**

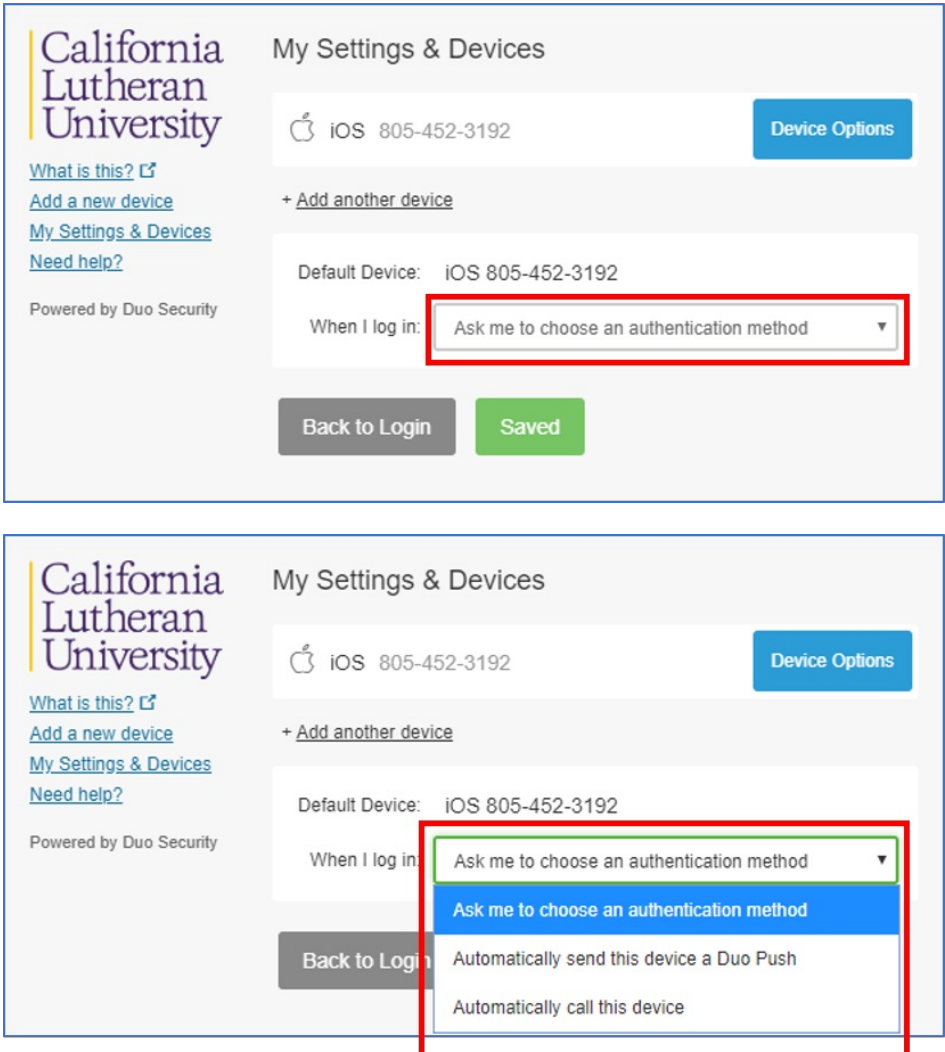

**The choices from the drop-down are: 1) Ask me to choose - which is the current default.**

**2) Automatically send a push or**

**3) automatically call this device.**

**Once you have selected an option click "Save". Click "Back to Login" and Duo will automatically start with the verification method you have selected.**